## shinjiru \_\_

*[247livesupport.biz](https://247livesupport.biz/ticket/index.php?/Knowledgebase/List)*

247KB

**Guide Name: How to Set forwarding for Exchange**

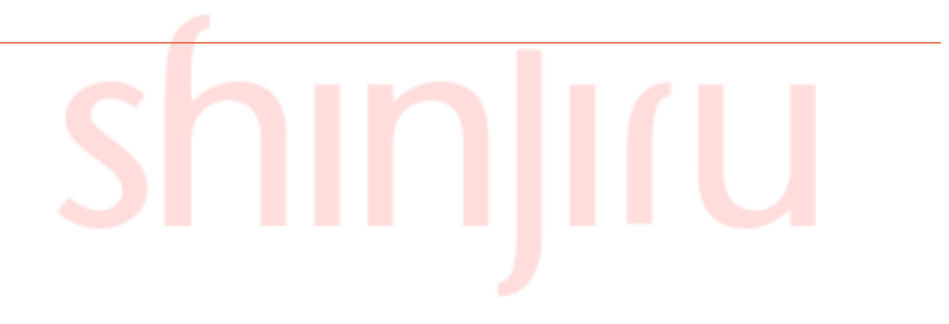

## **Configuring Forwarding Rule in Microsoft Office 365**

- 1. Log in to Microsoft Office 365 using the administrator account.
- 2. From the top menu select **Admin > Exchange** to open **Exchange Admin Center**.

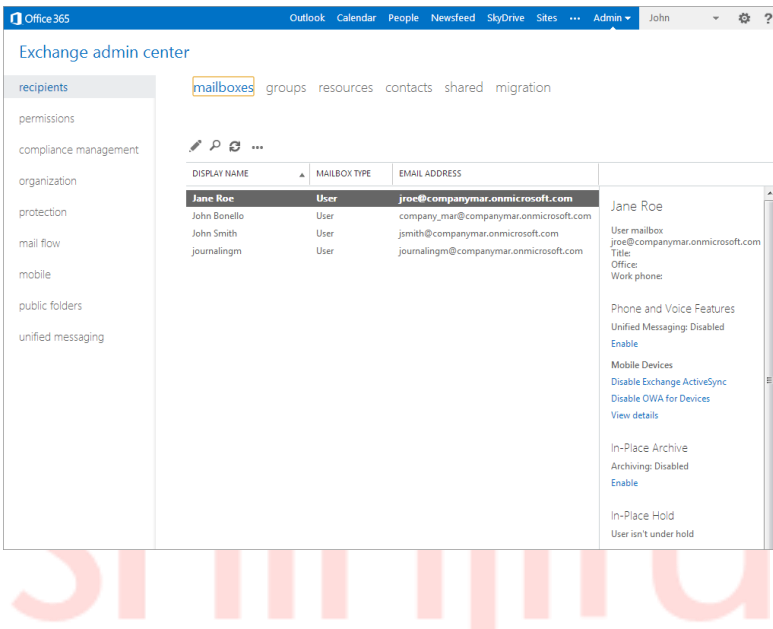

*Configuring Forwarding Rule in Microsoft Office 365*

- 3. Select **mail flow** to create the Forwarding/BCC rule.
- 4. In the **rules** tab, select the **+** (New) and select **create a new rule**.

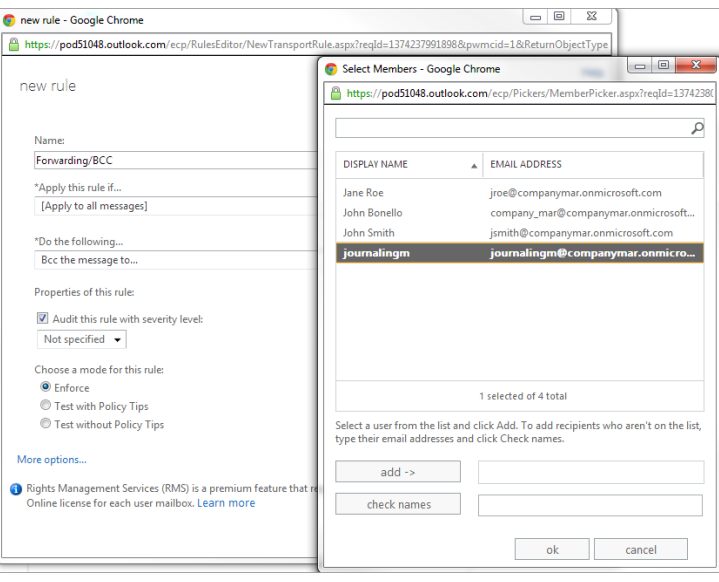

## **Creating a new Forwarding Rule**

5. In the **new rule** screen, configure the following options:

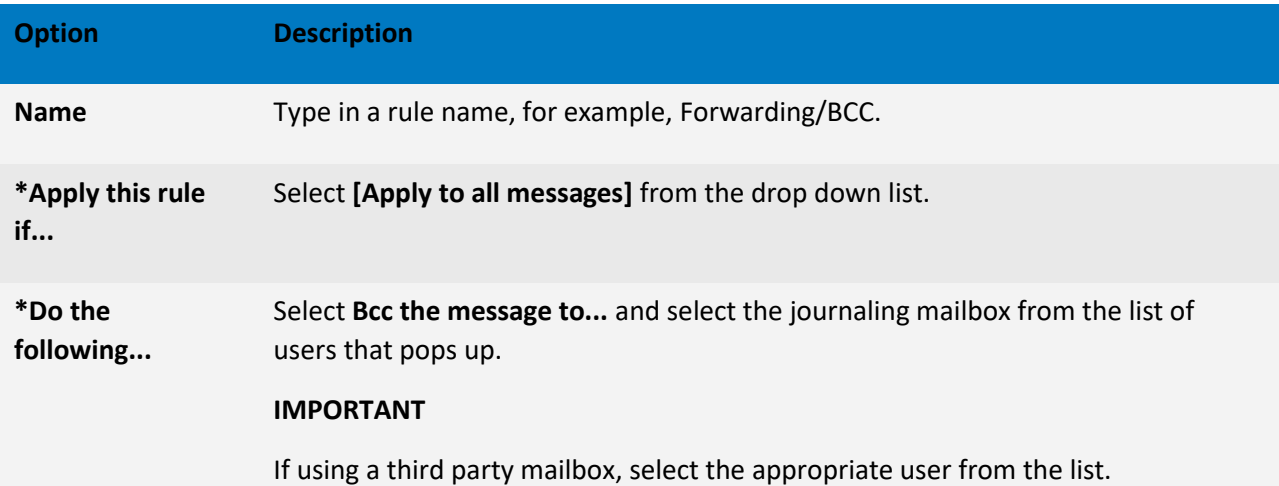

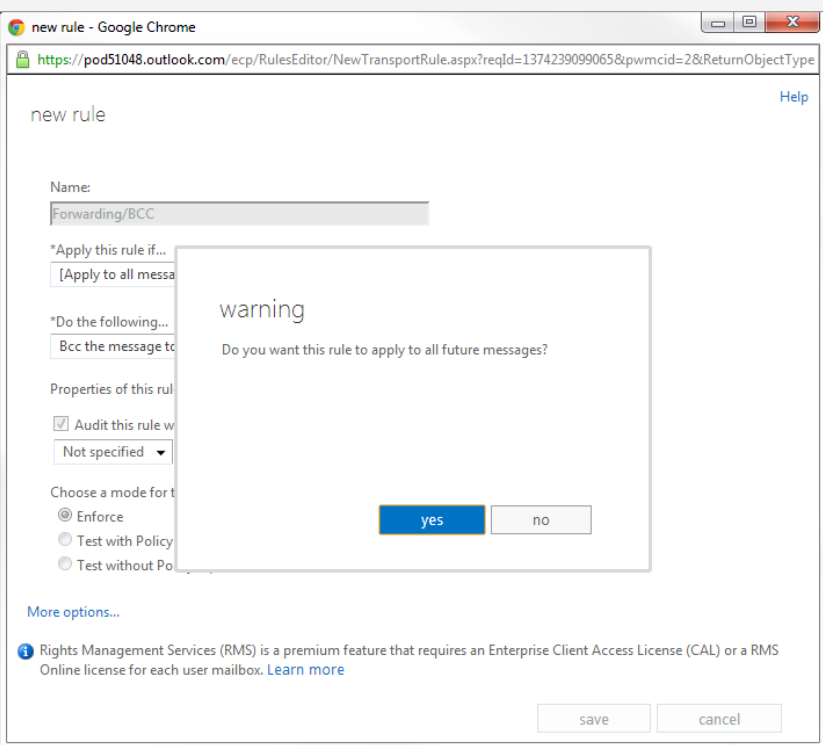

*Apply the new rule to all future messages*

6. When prompted with the warning: **Do you want to apply this rule to all future messages?**, click **yes**.

7. Click **save**.

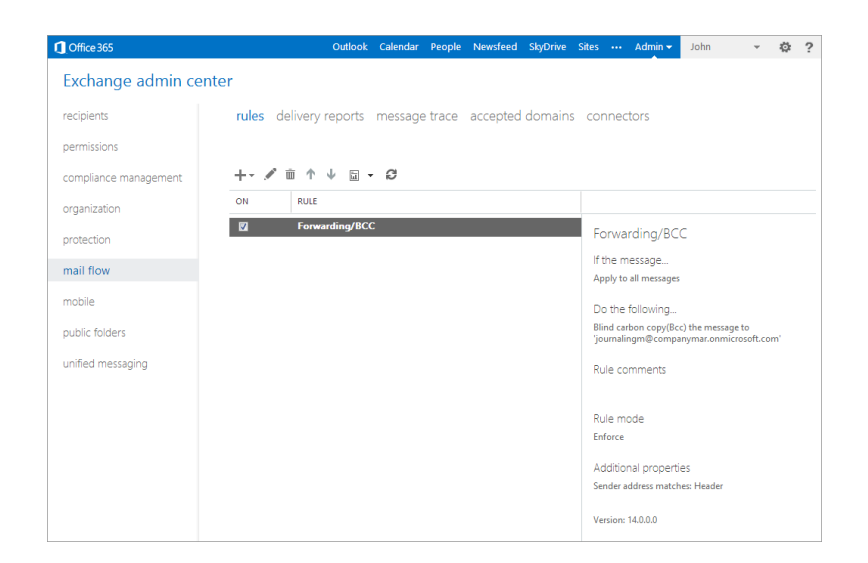

*Verify configured Forwarding/BCC rule details*

8. View and verify the configured Forwarding/BCC rule.

## **Configure Email Forwarding for a Mailbox using Exchange Admin Center**

- 1. Launch the EAC, in the Exchange Admin Center, navigate to **Recipients** > **Mailboxes**.
- 2. In the list of **user mailboxes**, click or tap the mailbox that you want to configure mail forwarding for and then click **Edit** . In this example we will see how to forward all emails sent to the mailbox of Eric Dane to another user Exchadmin.

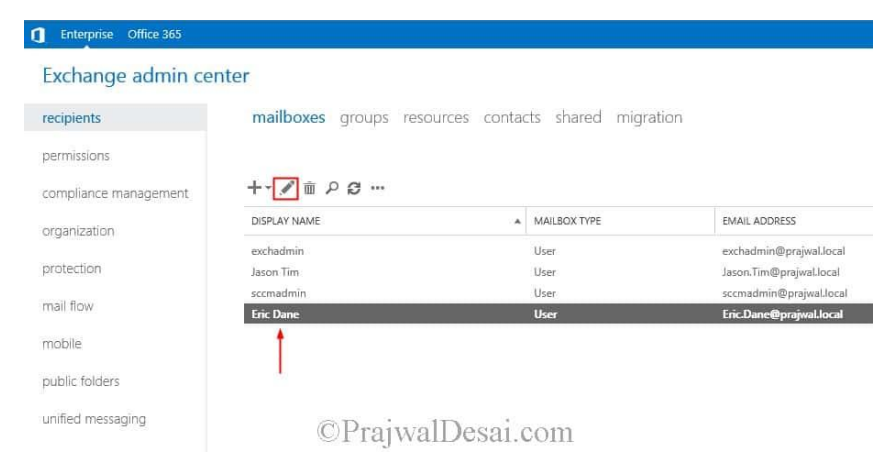

3. On the mailbox properties page, click **Mailbox Features**. Under **Mail Flow**, select **View details** to view or change the setting for forwarding email messages.

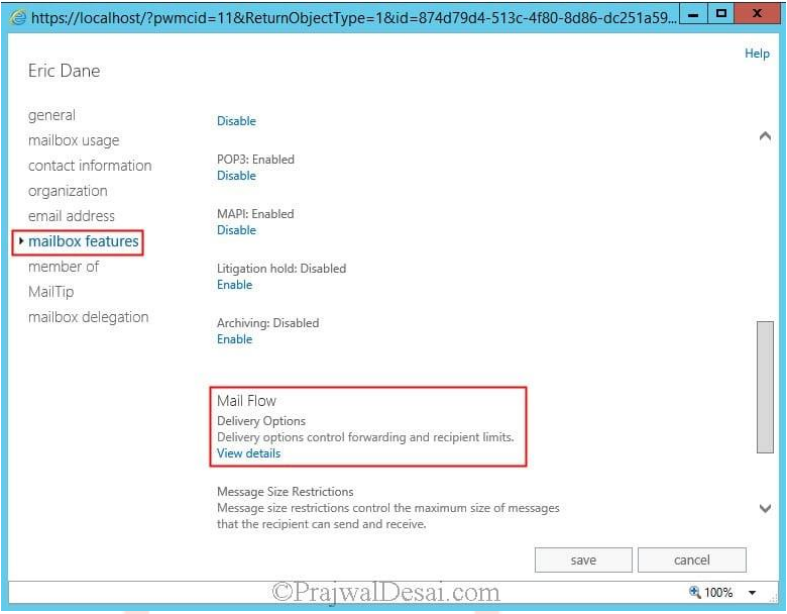

4. Check the **Enable forwarding** check box, and then click **Browse**. On the **Select Recipient** page, select a user you want to forward all emails to.

Note – Select the **Deliver message to both forwarding address and mailbox** check box if you want both the recipient and the forwarding email address to get copies of the emails sent.

5. Click OK, and then click **Save**.

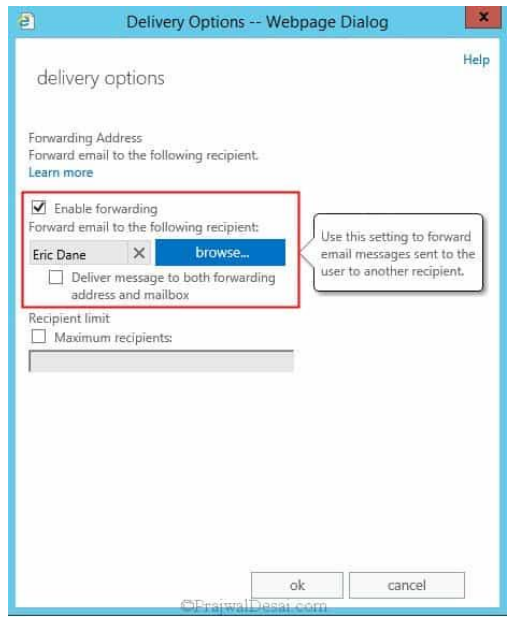